# **Al**. SYST<sub>inc.</sub> BLUEIO832-MINI User Guide

### Abstract

We provide a brief overview of the features of BlueIO832-Mini and its specifications. Next, we present the steps of setting up BlueIO832-Mini as a serial interface bridge between BlueIOTerm mobile application and an arbitrary physical device. Finally, we introduce the users the resources for self-developing their own firmware on the BlueIO832-Mini.

> Copyright 2022 I-SYST inc., all rights reserved. info@i-syst.com

## **A**I.SYST

#### <span id="page-1-0"></span>Contents

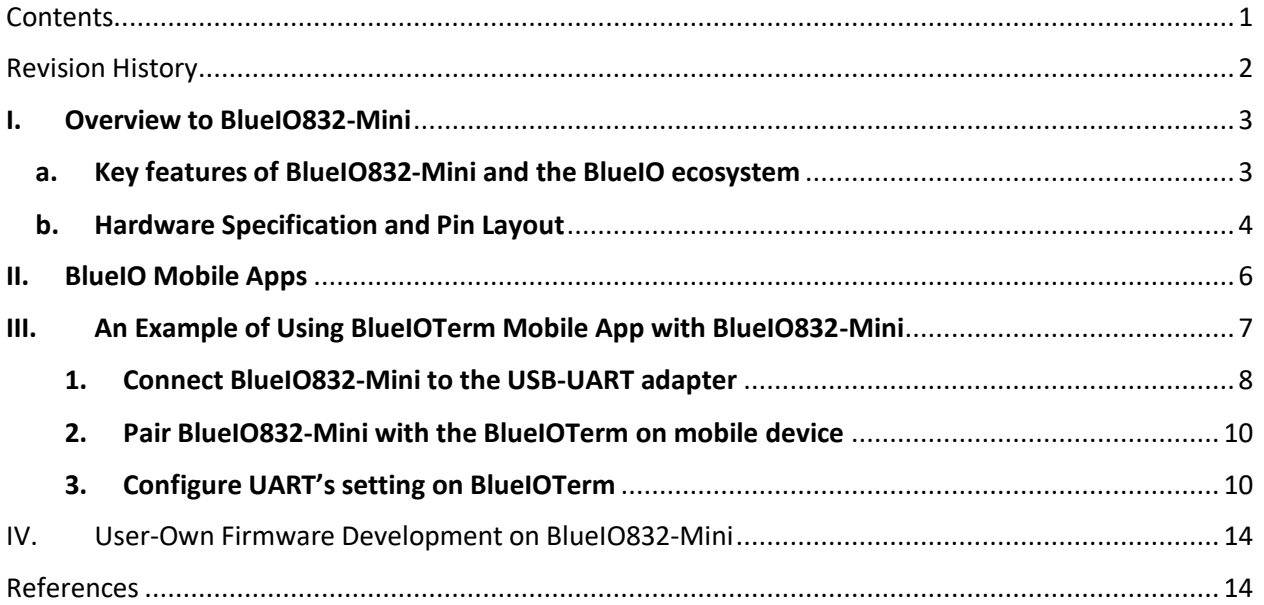

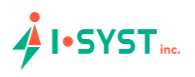

### <span id="page-2-0"></span>Revision History

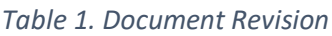

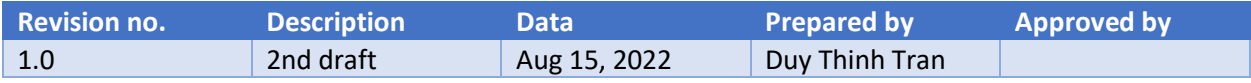

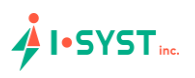

#### <span id="page-3-0"></span>I. Overview to BlueIO832-Mini

#### a. Key features of BlueIO832-Mini and the BlueIO ecosystem

<span id="page-3-1"></span>The BlueIO832-Mini and the free BlueIO mobile apps suite constitute to the I-SYST BlueIO ecosystem. This versatile Internet-of-Thing (IoT) framework enables users, from their mobile device such as a smart phone, to remotely communicate with an arbitrary physical device - referred to as a *target device* in this document (Fig. 1). BlueIO832-Mini and BlueIO mobile app are considered as a data bridge and a data terminal, respectively. After connecting to the target device via a desired serial interface, BlueIO832-Mini streams the data on that physical interface to the BlueIO mobile app over Bluetooth® 5 protocol. BlueIO832-Mini provides four built-in app-configurable features of data communications with a target device:

- **[1] Serial interface bridge: (i)** Connect BlueIO832-Mini to a serial interface (UART, I2C, or SPI) of a target device. **(ii)** Pair BlueIO832-Mini with BlueIO mobile app on a mobile device. **(iii)** Configure the serial interface setting in BlueIO mobile app. **(iv)** Use BlueIO mobile app to remotely send and receive data on this interface.
- **[2] GPIO functions: (i)** Use BlueIO mobile app to configure pins of BlueIO832-Mini as GPIO for sending/receiving signal to/from a target device. **(ii)** Pair BlueIO832-Mini with BlueIO mobile app on a mobile device. **(iii)** Use BlueIO mobile app to send/receive signals(s) to/from the GPIO pin(s).
- **[3] Analog-to-Digital Converter (ADC): (i)** Use BlueIO832-Mini to convert (up to 3) analog signals to digital signals. **(ii)** Pair BlueIO832-Mini with BlueIO mobile app on a mobile device. **(iii)** Use BlueIO mobile app for monitoring the converted digital signals. **1**
- **[4] NFC tag:** BlueIO832-Mini can be used as an NFC tag once a Nordic®-compatible NFC antenna is plugged into the NFC connector. **<sup>2</sup>**

Besides that, BlueIO832-Mini can be used as an **IoT embedded development kit** for developing the user's own firmware by using Nordic® SDK. However, we recommend the user to use our open-source library **IOsonata**, which is built upon the Nordic® SDK, for faster and easier developing firmware on BlueIO832- Mini and any other Nordic® nRF52x SoC-based embedded system. Here are useful references for the IOsonata SDK and the guides on firmware development with IOsonata:

- IOsonata is available on [this Github link.](https://github.com/IOsonata/IOsonata)
- The steps of developing firmware with IOsonata SDK are available on [this blogpost.](https://www.i-syst.com/article/eclipse-ide-firmware-development-iosonata)
- For debugging the firmware built upon IOsonata in Eclipse® IDE, please refer t[o this blogpost.](https://www.i-syst.com/article/firmware-debugging-eclipse)

*Note 1, 2: Feature [3] and [4] are not enabled in the current built-in firmware version.*

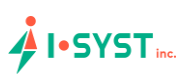

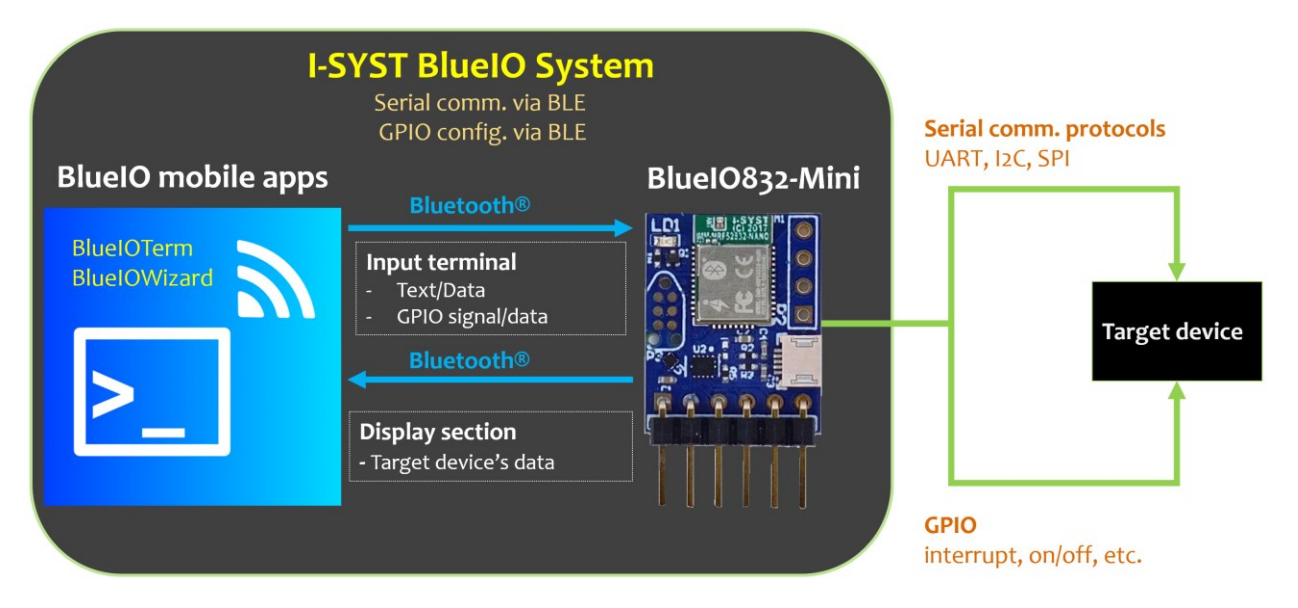

*Fig. 1. The I-SYST BlueIO system with BlueIOTerm mobile app and BlueIO832-Mini hardware module.*

#### b. Hardware Specification and Pin Layout

<span id="page-4-0"></span>The heart of BlueIO832-Mini is the **I-SYST BLYST Nano** System-on-Module (SoM) built upon the Nordic® nRF52832 System on Chip (SoC), which is an ultra-low power 2.4 GHz wireless SoC. This Soc is equipped with 64 MHz ARM® Cortex®-M4F processor, 64 KB RAM, 512 KB flash memory. The SoC provides several serial interfaces such as UART, I2C, SPI and especially the Bluetooth® 5 low-energy mode. For more details of the I-SYST BLYST Nano, please refer to [this webpage.](https://www.i-syst.com/products/blyst-nano) The detail specifications of Nordic® nRF52832 SoC can be downloaded from the Nordic's [website.](https://infocenter.nordicsemi.com/index.jsp?topic=%2Fstruct_nrf52%2Fstruct%2Fnrf52832.html)

BlueIO832-Mini supports:

- Bluetooth® 5 low energy (BLE) mode
- A wide range of supply voltage ranging from 1.8 to 5.5 volts  $[V_{\text{IN}}]$
- Internal level shifter supporting GPIO voltage matching the supply voltage
- 4 x pins [D0 D3] which can be configured (via BlueIOWizard mobile app) as
	- o 1 x UART
		- Baud rates up to 1000000 (1M baud)
		- Hardware flow control
		- Bit parity
	- o 1 x I2C master
		- 100 kbps, 250 kbps, 400 kbps
	- o 1 x SPI master
		- 125 kbps, 250 kbps, 500 kbps
		- 1 Mbps, 2 Mbps, 4 Mbps, 8 Mbps
	- o 4 x GPIO with configurable parameters:
		- Direction
		- Drive strength
		- Pull-up/pull-down resistors enabling
		- Pin sensing

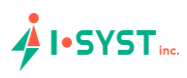

- 3 x Configurable ADC channels [ADC0 ADC2]
	- o Max input voltage 1.8V
	- o 12-bit resolution
	- o 1 differential mode
	- o 3 independent channels
- NFC antenna socket
	- o Works with any Nordic®-compatible NFC antenna
- JTAG
	- o A 6-pin JTAG connector on the front side
	- o An ARM® 10-pin CoreSight® JTAG connector on the back side

The pins and connectors layout of BlueIO832-Mini are shown in Figs. 2 and 3.

Depending on the use case and the specifications of the user's target device, pins D1-D4 on BlueIO832- Mini can be configured for UART, SPI, I2C or GPIO by using BlueIOWizard mobile app. Please follow Figs.2 and 3 for the appropriate pin assignment.

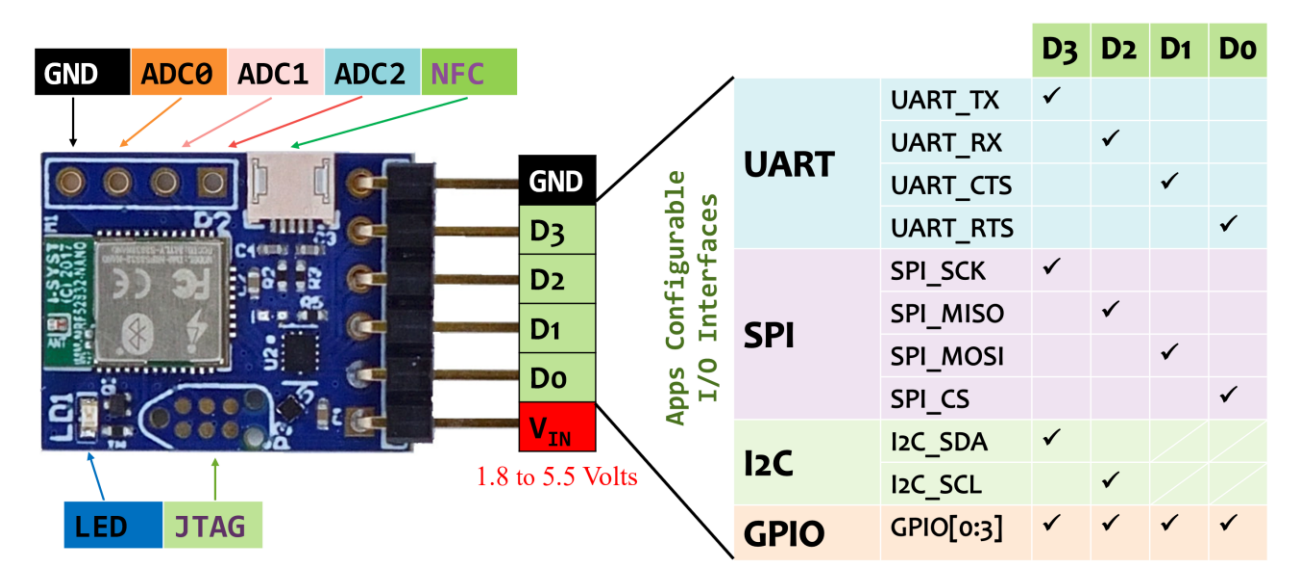

*Fig. 2. Pin layout of BlueIO832-Mini on the front side*

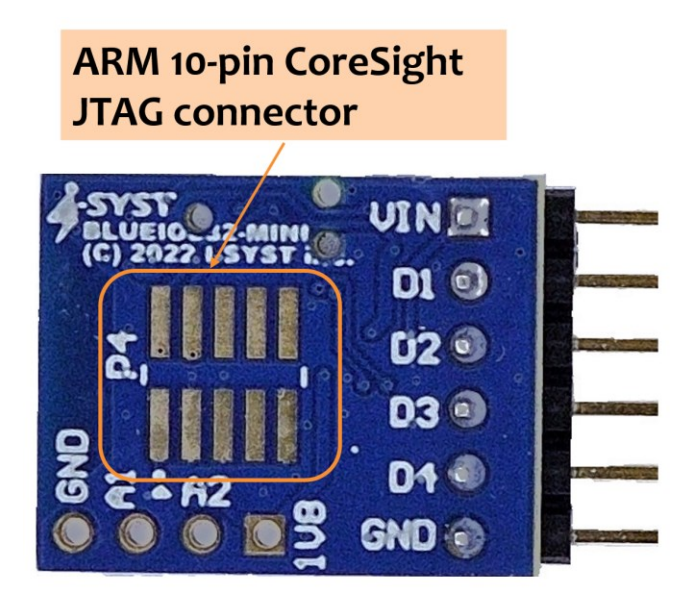

*Fig. 3. Pin layout of BlueIO832-Mini on the back side*

#### <span id="page-6-0"></span>II. BlueIO Mobile Apps

In our BlueIO ecosystem, we provide a set of multi-platforms BlueIO mobile apps tailored for different use cases of the BlueIO832-Mini. These mobile apps can be installed on smartphones, smartwatches, and tablets. Table I presents the use cases of each mobile app. Table II presents the availability of the mobile apps on different the platforms.

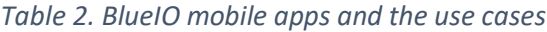

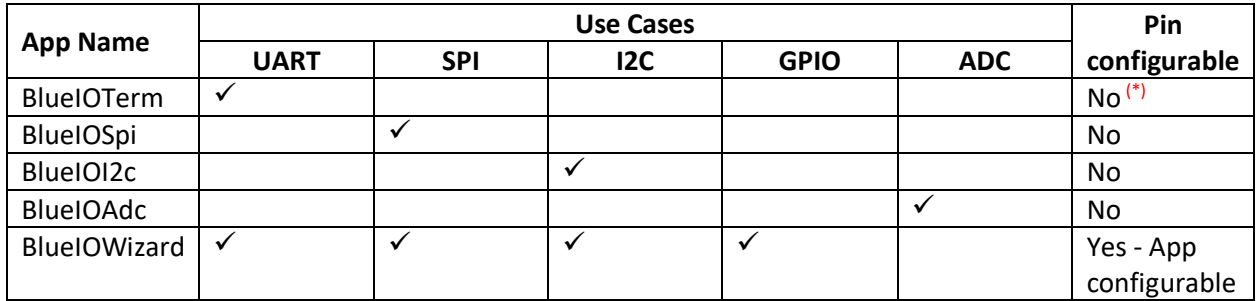

*(\*): The pins are pre-configured as in Fig. 2.*

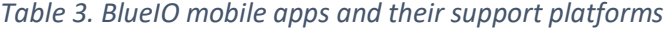

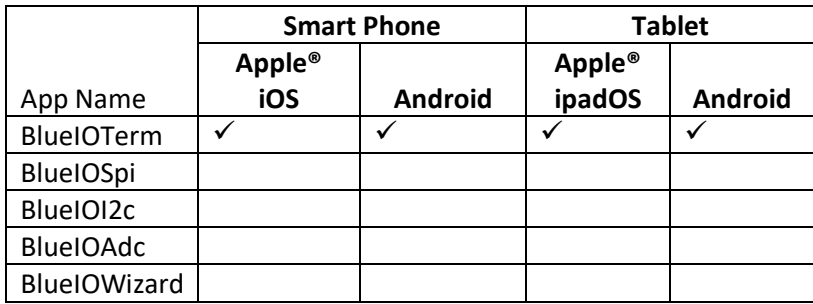

### <span id="page-7-0"></span>III. An Example of Using BlueIOTerm Mobile App with BlueIO832- Mini

We illustrate an example using BlueIOTerm and BlueIO832-Mini for communicating with a target device over its UART interface. Here, the target device is a serial port app on a computer, which is then connected to BlueIO832-Mini via a USB-UART adapter. We demonstrate how to send text between the BlueIOTerm mobile app and the serial port app, typically [CoolTerm,](https://download.cnet.com/CoolTerm/3000-2094_4-10915882.html) on a computer (Fig. 4).

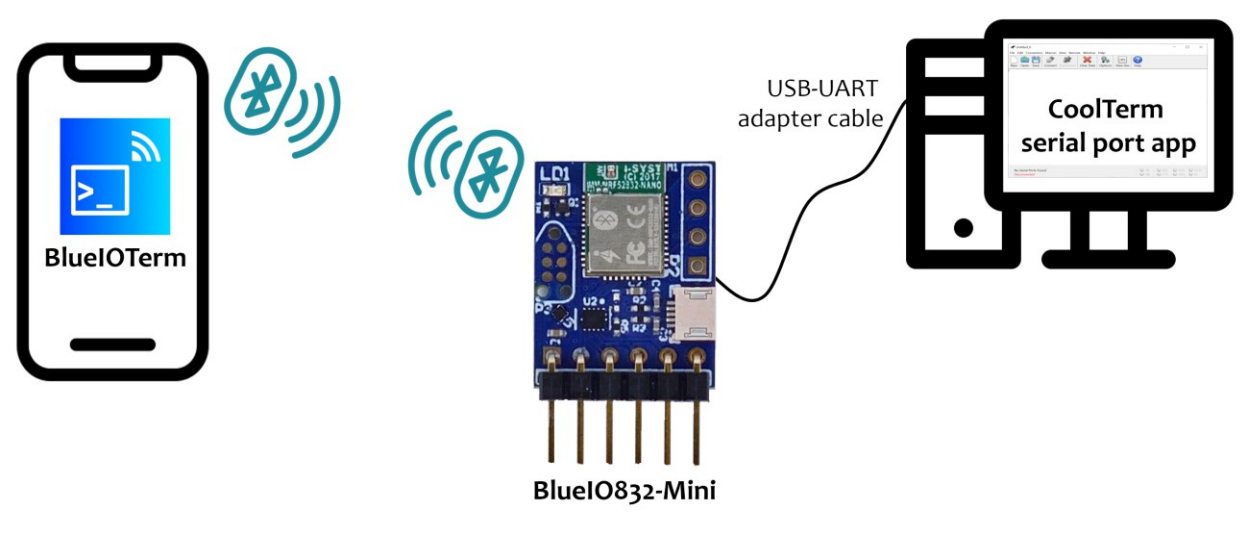

*Fig. 4. Example setup.*

The BlueIOTerm mobile app can be downloaded using the QR codes here or the links in Reference section.

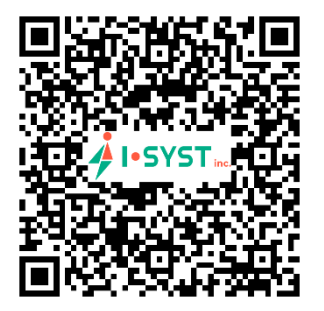

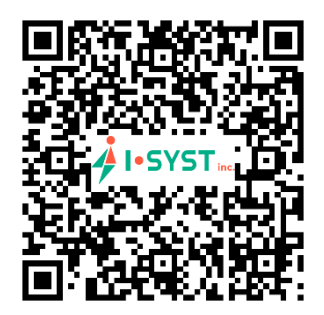

BlueIOTerm app on Apple Store **BlueIOTerm app on Google Play** 

The CoolTerm serial port app can be downloaded here[: https://freeware.the-meiers.org/](https://freeware.the-meiers.org/)

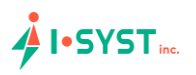

The steps are as follows:

#### 1. Connect BlueIO832-Mini to the USB-UART adapter

<span id="page-8-0"></span>(i) Identify the pins of the UART port of the USB-UART adapter. Here Green cable is UART\_TX and White cable is UART\_RX. Red and Black cables are 5V and GND, respectively. Then plug the USB-UART adapter to the user's computer.

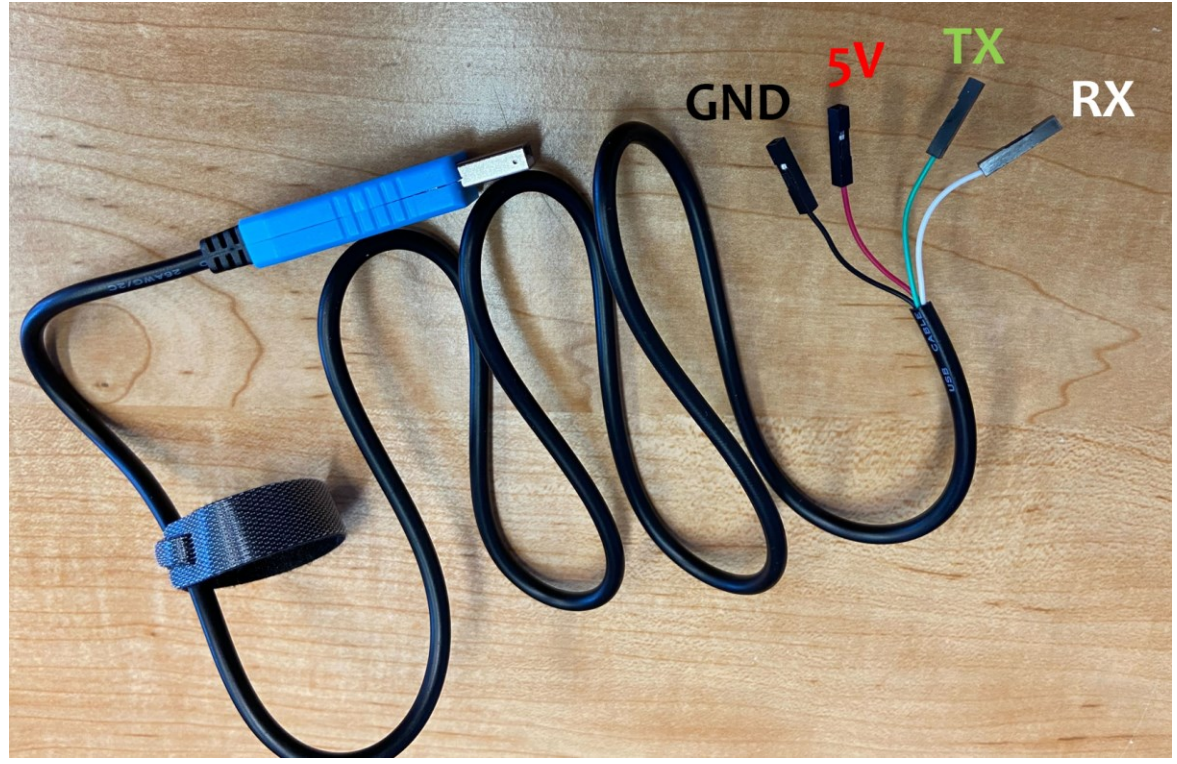

*Fig. 5. UART's pins on USB-UART adapter. UART-TX (Green), UART-RX (White), 5V power supply (Red), and Ground (Black)*

## **AI.**SYST

(ii) Based on the pin assignment table in Fig. 2, connect the BlueIO832-Mini [D1-D4] pins to the target device UART's pins, as shown in Fig. 5.

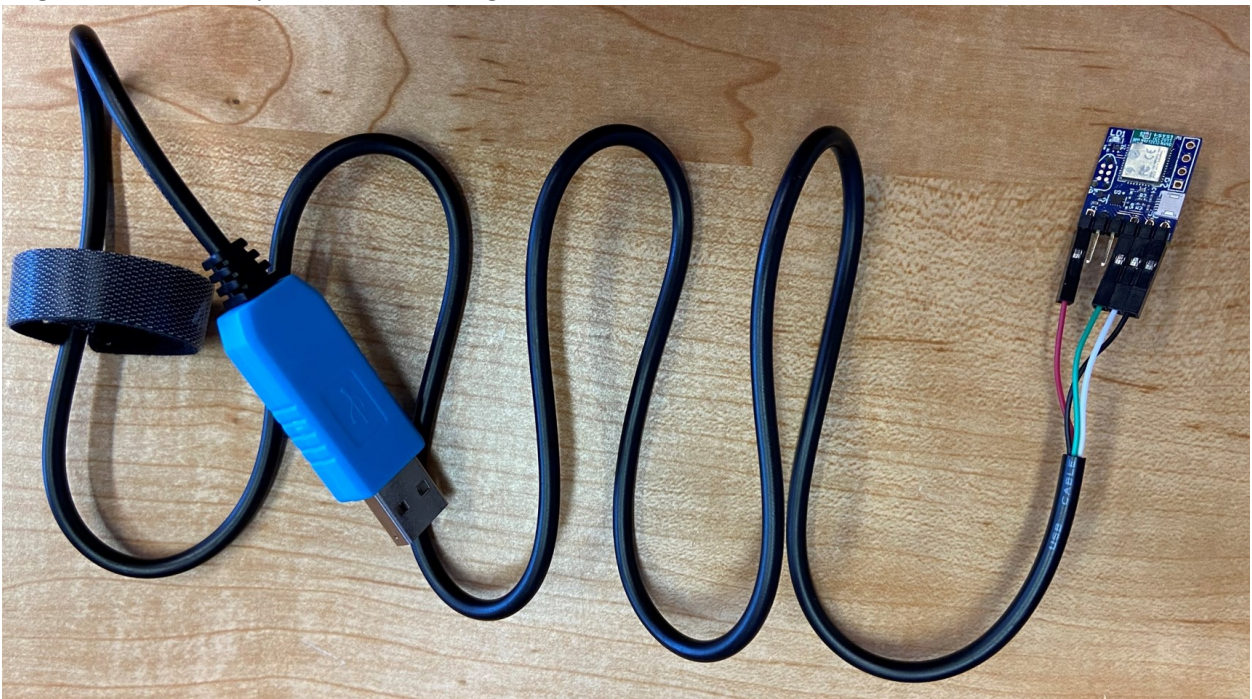

*Fig. 6. Connect BlueIO832-Mini with a USB-UART adapter. The 5V and GND cables can be used for powering BlueIO832-Mini thanks to its internal level shifter.*

- (iii) Identify the parameters of the target device's UART interface: baud rate, flow control, and bit parity<sup>3</sup>. In this demo, the baud rate is 115200, no flow control, and no bit parity, 8-bit data frame.
- (iv) Connect the USB-UART adapter to a computer. Install and open [CoolTerm](https://download.cnet.com/CoolTerm/3000-2094_4-10915882.html) serial port app. In the CoolTerm Options menu  $\rightarrow$  Serial Port Options, select the COM port number assigned for the USB-UART adapter, apply the UART parameters in step (iii) to Serial Port Options, and then click OK (Fig. 6).

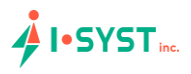

*Note 3: The data bits are always 8.*

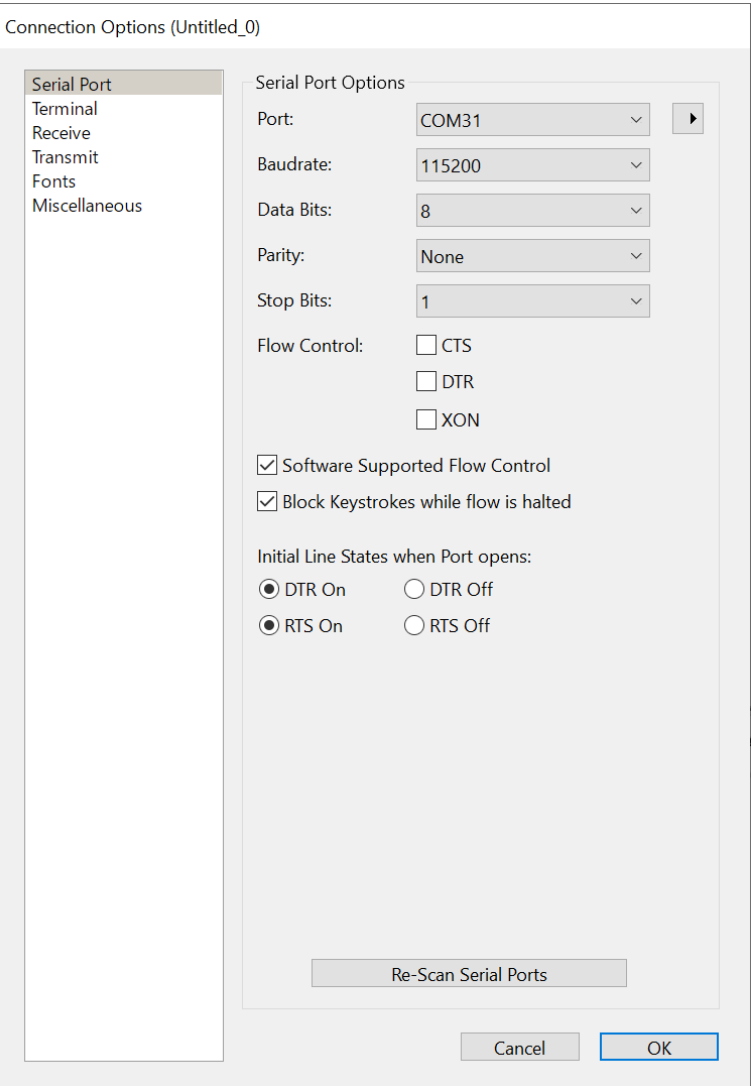

*Fig. 7. Setting UART's parameters in CoolTerm.*

#### <span id="page-10-0"></span>2. Pair BlueIO832-Mini with the BlueIOTerm on mobile device

(i) Install the BlueIOTerm on the user's mobile device. The app can be found on Apple® AppStore and Google® Play app store.

#### <span id="page-10-1"></span>3. Configure UART's setting on BlueIOTerm

- (i) Turn on the Bluetooth® feature in the user's mobile device.
- (ii) Open the BlueIOTerm mobile app.

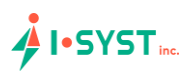

(iii) Tap "SCAN" button to search for any BlueIO832-Mini existing arround. If the app found a BlueIO832-Mini, it displays "BlueIO832-Mini" onto the Select Device section (Fig. 7).

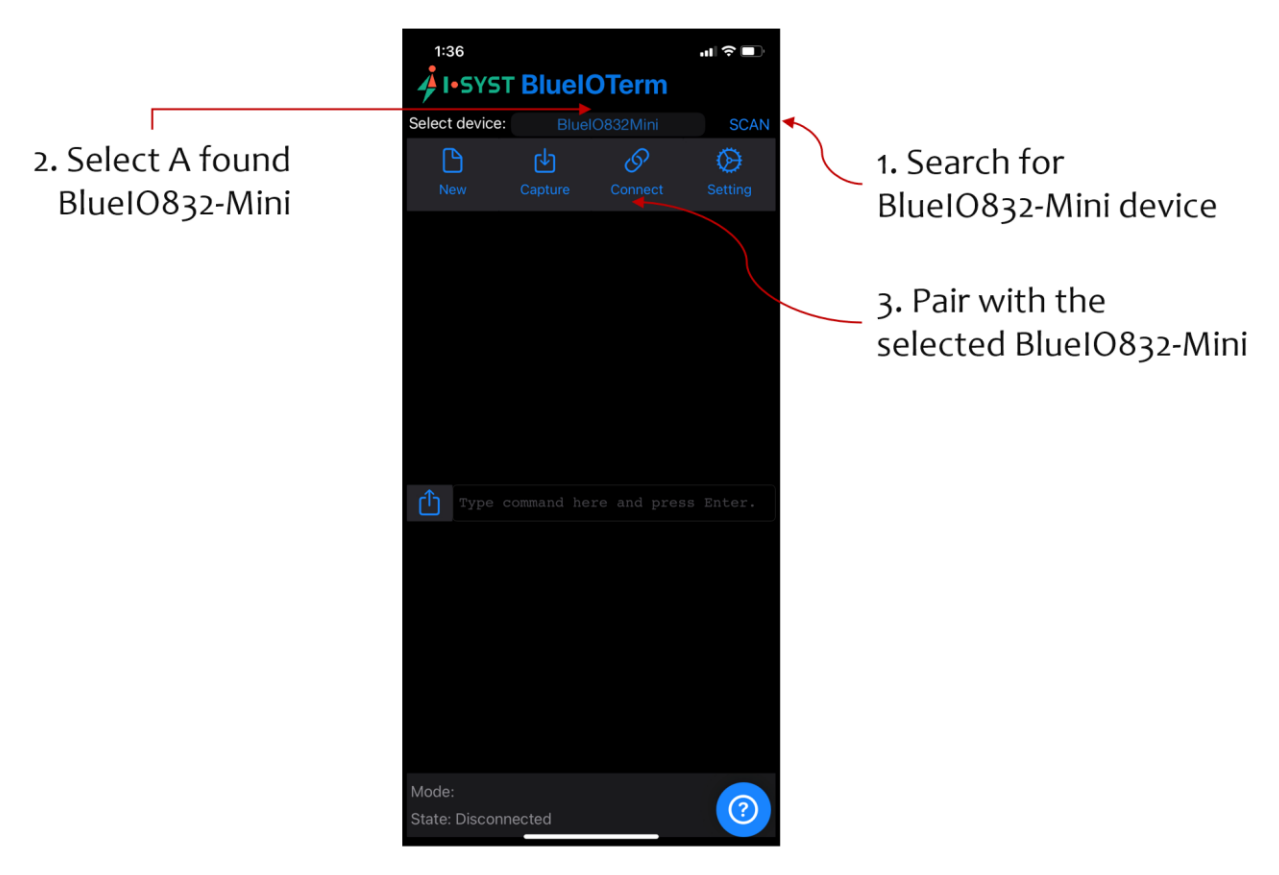

*Fig. 8. Search and pair a BlueIO832-Mini with BlueIOTerm.*

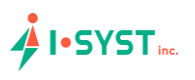

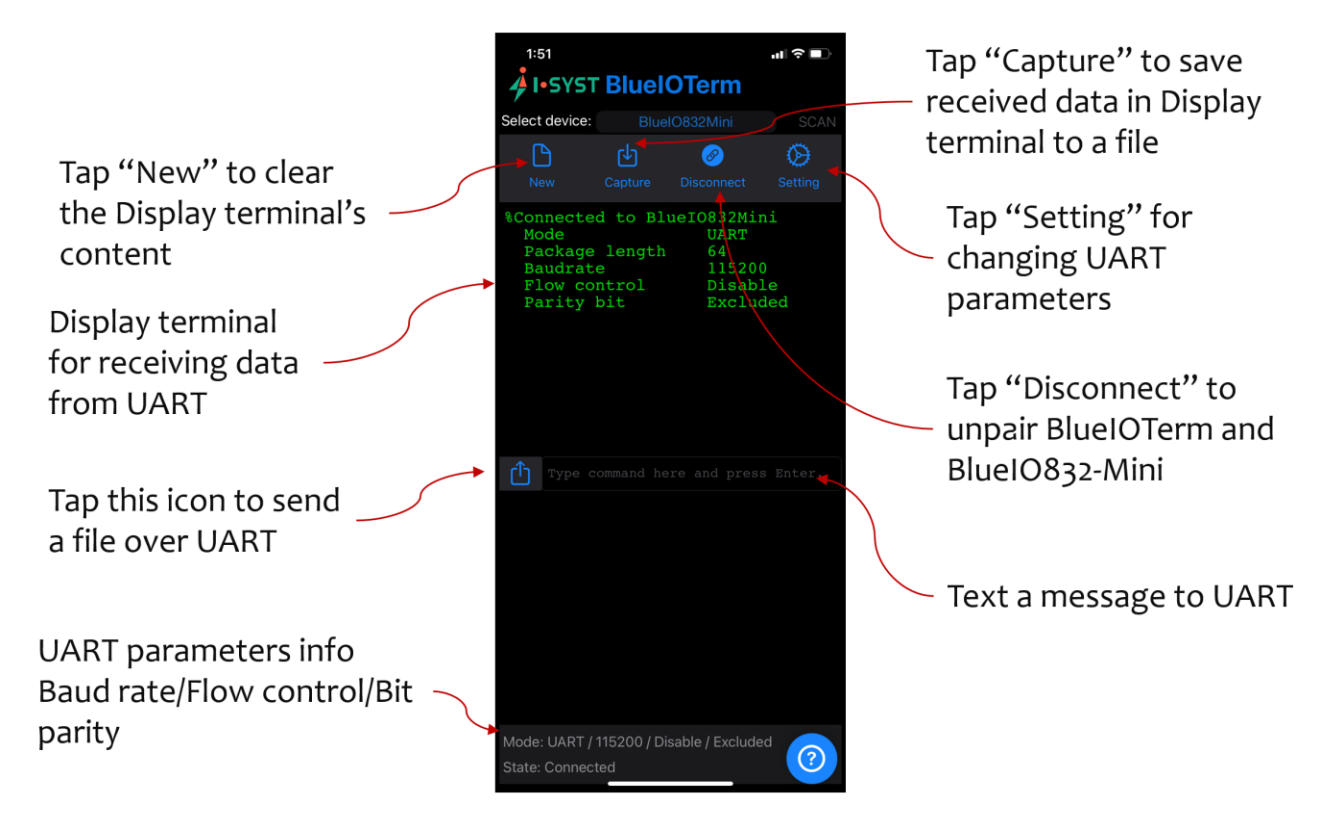

*Fig. 9. Buttons and display sections of BlueIOTerm.*

(iv) Tap "Connect" to pair BlueIO832-Mini with the app. The display terminal on the app shows the current UART parameters used by BlueIO832-Mini (Figs. 8 and 9). Now, BlueIOTerm is ready for the user to send messages to and/or receiving messages from the UART interface connect with BlueIO832-Mini (Fig. 10).

## **A** I•SYST inc.

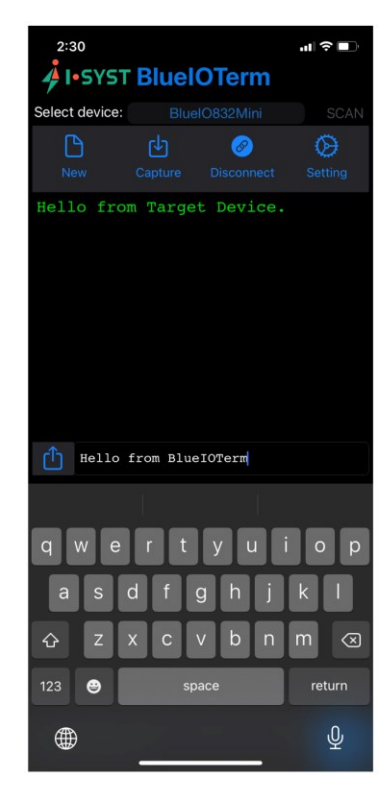

*Fig. 10. Send and receive message in BlueIOTerm.*

(v) To change the UART parameters, tap "Setting" to go to the UART configuration setting menu. The UART parameters shown in the menu are the current settings (Fig. 11).

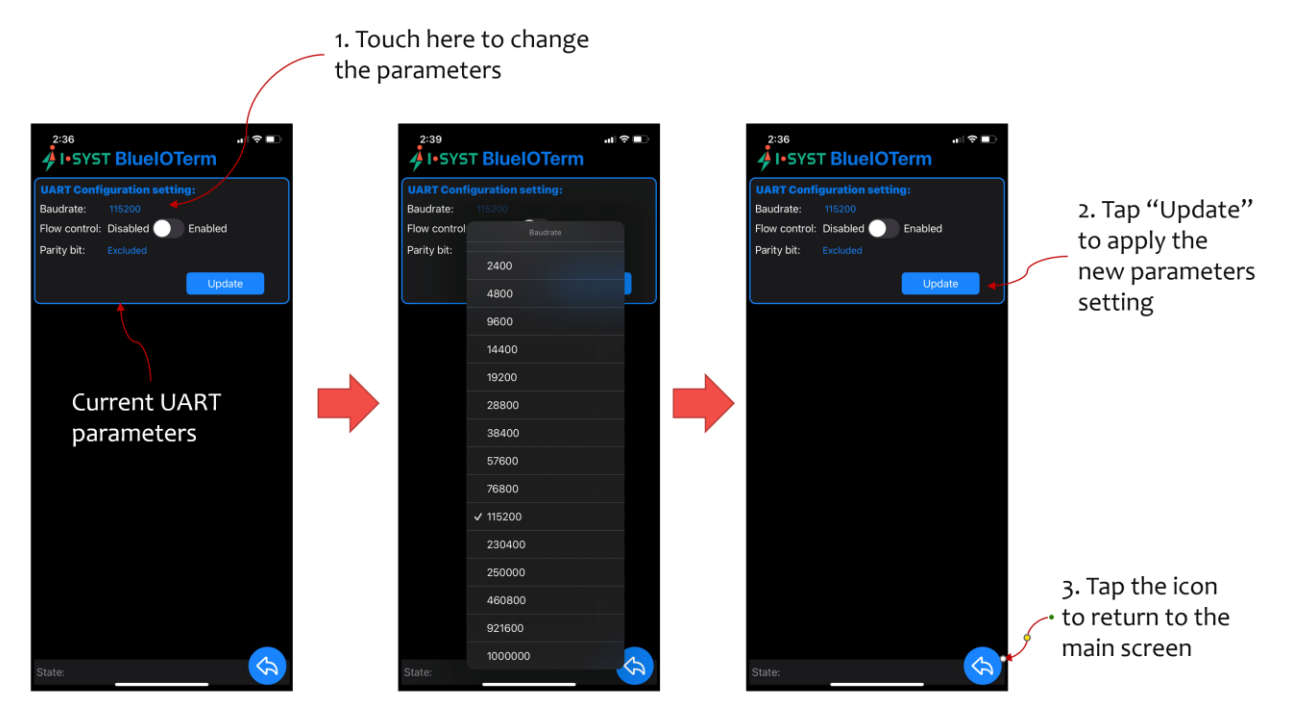

*Fig. 11. Change UART parameters in BlueIOTerm.*

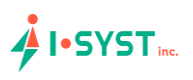

#### <span id="page-14-0"></span>IV. User-Own Firmware Development on BlueIO832-Mini

BlueIO832-Mini can be used as an **IoT embedded development kit** for developing the user's own firmware. We recommend the user to use our open-source library **IOsonata** for quickly developing the firmware. Here are references for the IOsonata SDK and the guides on firmware development with IOsonata:

- IOsonata is available on [this Github link.](https://github.com/IOsonata/IOsonata)
- The steps of developing firmware with IOsonata SDK are available on [this blogpost.](https://www.i-syst.com/article/eclipse-ide-firmware-development-iosonata)
- For debugging the firmware built upon IOsonata in Eclipse IDE, please refer to [this blogpost.](https://www.i-syst.com/article/firmware-debugging-eclipse)

#### <span id="page-14-1"></span>References

[1] BlueIO832-Mini Product Page:

<https://www.i-syst.com/products/blueIO832>

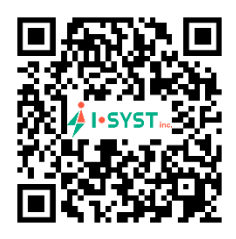

[2] BlueIO832-Mini User Guide:

https://www.i-syst.com/sites/default/files/2022-08/BlueIO832Mini\_UserGuide.pdf

[3] BlueIOTerm on Apple® AppStore

https://apps.apple.com/app/blueioterm/id1618808817?platform=iphone

[4] BlueIOTerm on Google® Play

https://play.google.com/store/apps/details?id=com.i\_syst.blueioterm

[3] IOsonata Github

https://github.com/IOsonata/IOsonata

[4] Developing firmware for Nordic® nRF52xxx SoC with IOsonata

https://www.i-syst.com/article/eclipse-ide-firmware-development-iosonata

[5] Debugging firmware built upon IOsonata in Eclipse® IDE

https://www.i-syst.com/article/firmware-debugging-eclipse